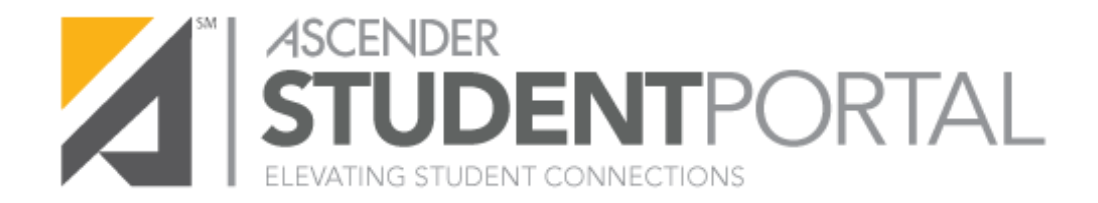

# Welcome to ASCENDER **StudentPortal!**

**StudentPortal** is a web-based system that provides tools that will help you view your attendance, grades, and assignments, as well as organize and plan your schedule of classes. StudentPortal includes two applications, Student Course Requests and Student Graduation Plan.

**Student Course Requests** allows you to request courses for the next school year, including alternate courses. Once you submit your course requests, you cannot go back to change them. If you need to make changes, you will need to visit with your counselor.

**Student Graduation Plan** allows you to view your graduation plan, and view and print the summary and detail of your course credits. Graduation plans are for high school-level students only. Any coursework completed prior to the 9th grade will be reflected in the remaining credits needed, which can be viewed through the Credit Summary and Credit Detail pages of the StudentPortal Student Graduation Plan application.

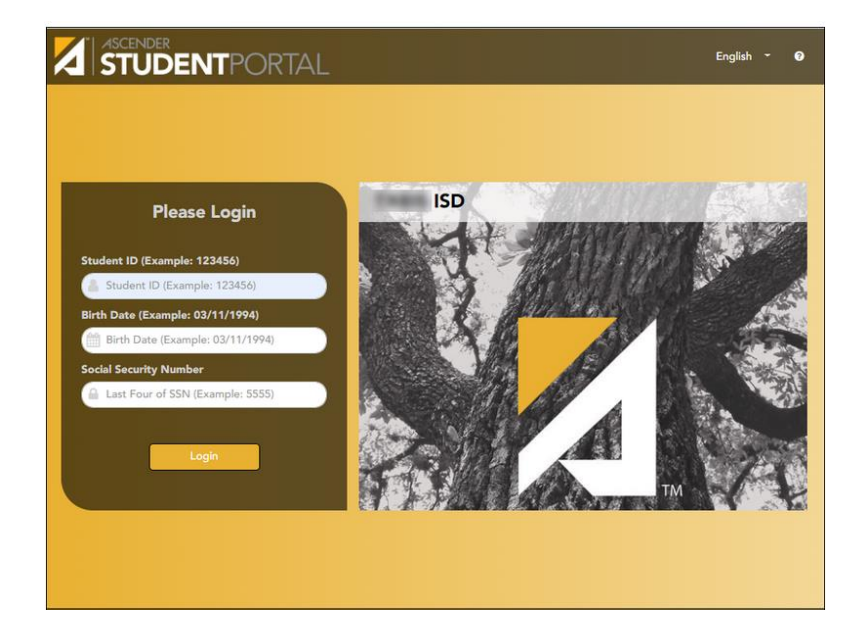

**To Log on, you will need:**

**Student ID** – Enter your 6-digit Student ID#.

**Birth Date** – Enter your birth date in mm/dd/yyyy format. (i.e. 03/04/2005)

**Social Security Number** (State ID Number) – Enter the **last four digits** of your Social Security Number or State ID Number.

Click **Login**

# **Getting Started**

When you log in, a message from the school office will appear. **Please read the message as it will have helpful information.** Click **Close** after reading the message.

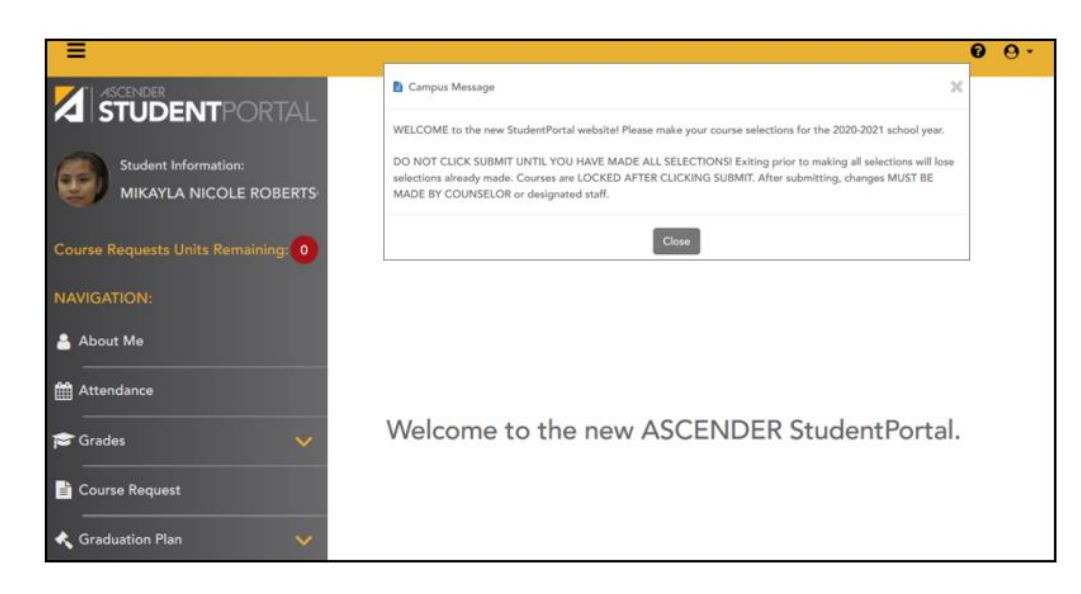

#### **Home:**

Use the left-side navigation menu to select a page.

If you have questions or need details on any page, click on  $\bullet$  in top right corner of the page you are on.

Click on  $\mathbf{\Theta}$   $\bullet$  to log out of StudentPortal.

# **About Me:**

Your name, campus, next year grade level, team, and graduation plan are displayed. Verify all information is correct.

# **Attendance:**

The Attendance page displays your daily attendance and semester totals. Attendance data is current as of the date and time you logged in. To refresh the attendance data displayed, you must log out and log in again.

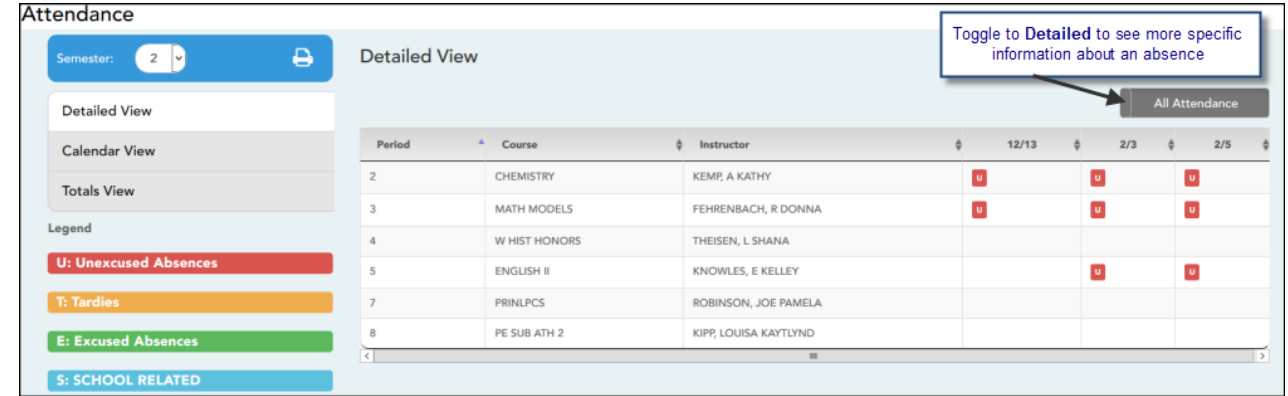

**Detailed View** - Displays attendance details in a table view.

- If you were not present for the entire class, a code appears for the period and date. A description of each code is displayed in the **Legend**.
- If the instructor has provided an email address, the instructor's name is displayed as a link to that email address. If you click the name, the default email client (as specified in his Internet Options settings) opens with the instructor's address in the To field.
- If [t](https://help.ascendertx.com/studentportal/lib/exe/detail.php/images/instructor_note.png?id=attendance)he instructor has provided additional notes, click  $\blacksquare$  to view the notes. The notes open in a pop-up window. Click anywhere on the page to close the pop-up window.

**Calendar View** - Displays attendance details in a calendar view instead of a table view.

- All months for the selected semester are displayed.
- If you were not present for the entire class for any period of the day, the date is shaded. Click the date to view the attendance details for each period. The period is only listed if you were marked absent or tardy for that period.

**Totals View** - Displays tardies and attendance totals for the semester.

- Your classes are listed by period, and the total number of excused absences, unexcused absences, school-related absences (e.g., UIL events or field trips), and tardies for the selected semester are listed.
- The **Total Absences** column displays semester totals for all absence types, excluding tardies.

#### **Grades:**

The Cycle & Semester Grades page displays your cycle and semester grade averages. You can also view assignment grades for the current semester.

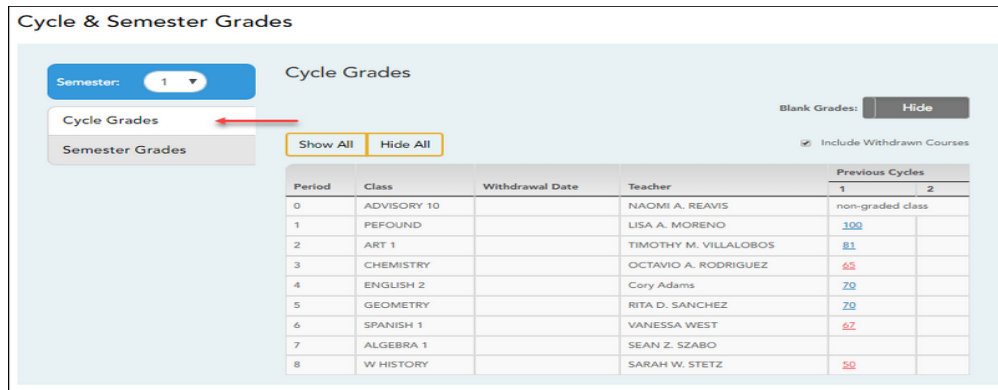

**Cycle Grades** – Click to view the assignment grade details for that cycle.

- Click the underlined grades to view the assignment grade details for the course/cycle.
- Show All Click to show assignment grade details for the cycle for **all courses**.
- Hide All Click to hide the expanded assignment grade details for all courses.

**Semester Grades** – Click to view your posted exam, semester, final grade, and credits. This data is only available for closed semesters. For the current semester, no data is displayed.

**Assignment Grades** – The Assignments page allows you to view your class assignments for all courses and cycles, including graded, ungraded, dropped, missing, etc. **You can only view assignments for the current semester.** 

#### **Course Request:**

The Course Selection page allows you to select and submit course requests for your next year school schedule.

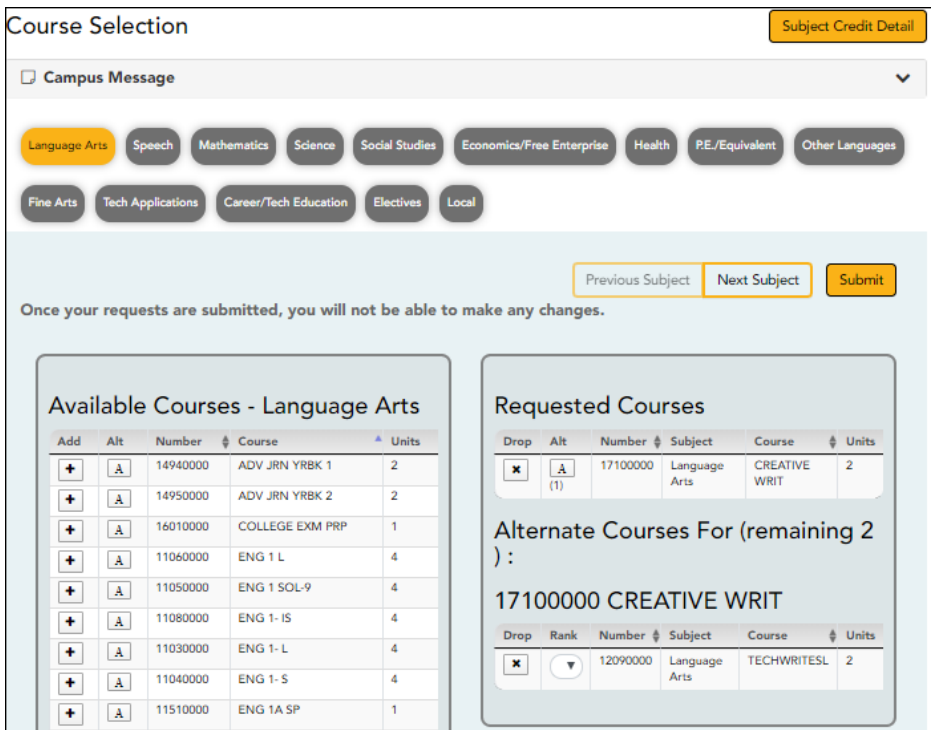

**NOTE:** If you log on to the application and you are only able to view the Confirmation page, you have either already submitted your course requests, or your campus has changed the application settings to view only. If no courses are listed on the Confirmation page, you have not requested courses for the next school year and will need to meet with your counselor.

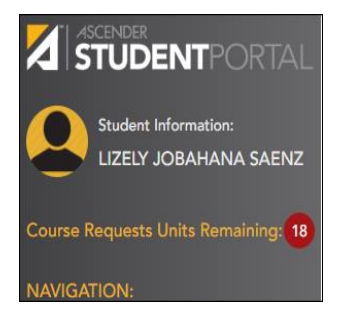

**Units Remaining –** Notice this number will update as you add or remove courses. This will help you determine if you have completed your selections.

 $\triangleright$  One unit = one period in one semester.

➢ **Course Requests Units Remaining** will decrease as you add courses.

➢ Once the **Units Remaining** field is at **ZERO**, you will not be able to select additional courses unless you remove a previously selected course from the **Requested Courses** section.

#### **\*\* If exiting the page before submitting requests, changes will not be saved!**

**WARNING: DO NOT SUBMIT** REQUESTS UNTIL YOU HAVE COMPLETED ALL SELECTIONS. Once submitted, you will only be able to view the courses you had selected.

#### **SELECT COURSE REQUESTS:**

Subjects are listed across the top of the page.

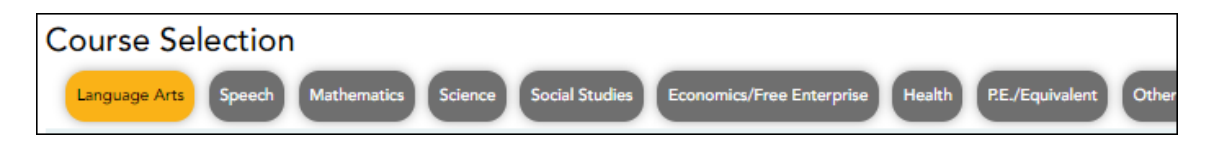

1. Click the subject area you want to view.

When you click a subject area, the list of courses under the **Available Courses** section will change to correspond with the subject selected. For example, when you click **Language Arts**, all courses in the **Available Courses** section will change to language arts classes available at your campus.

2. **ADD A COURSE REQUEST:** Click the **<sup>t</sup>** button in the Add column in the list of Available **Courses**. *The course will move to the Requested Courses area on the right*.

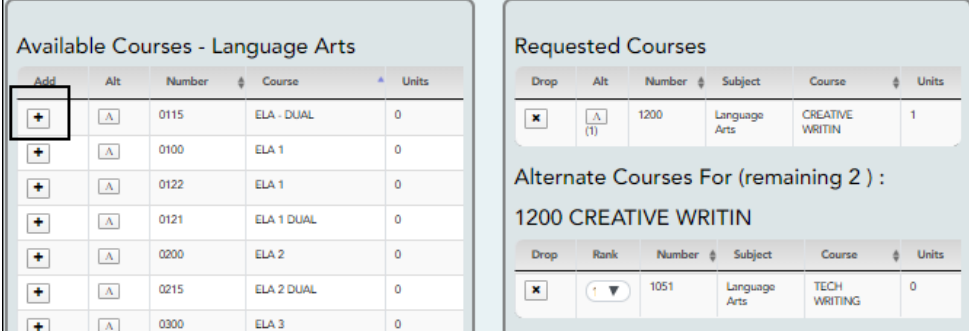

3. To select an **ALTERNATE COURSE**, click the  $\boxed{A}$  button in the **Alt** column. In the pop-up select the appropriate course for that alternate. Only three alternate courses may be selected per course.

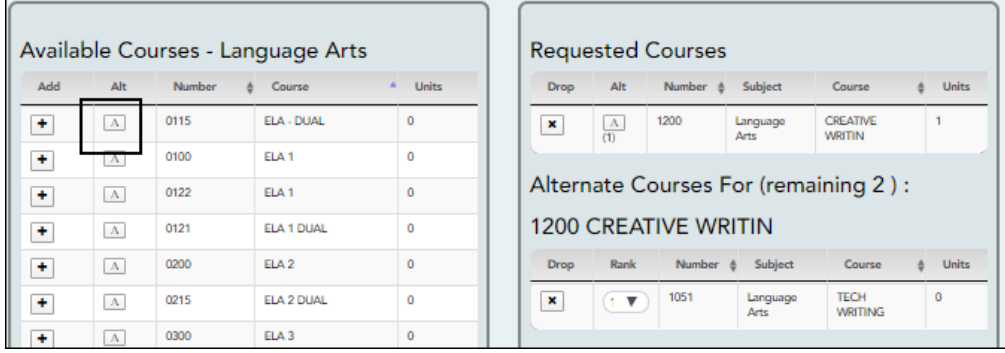

4. *OPTIONAL:* To rank the alternates (first choice, second choice, third choice), click the droparrow and change to the desired rank.

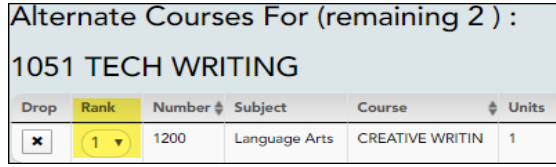

5. To remove a course from the **Requested Courses** list, click **in** the **Drop** column.

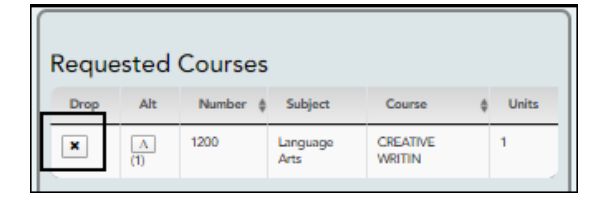

6. Continue making selections until the **Units Remaining** area displays a **0** (zero). then click **Submit Courses.** If changes need to be made after submitting, see your Counselor.

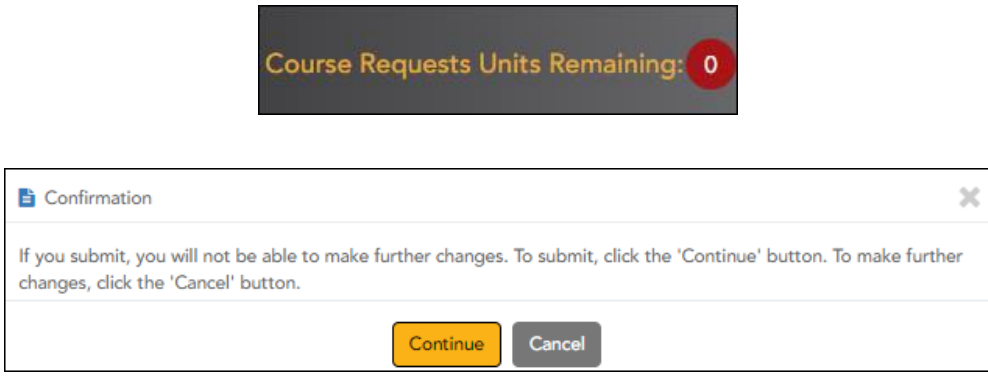

### **Graduation Plan:**

The Graduation Plan tab allows you to view your current graduation plan. Changes may only be made if your campus has allowed that option.

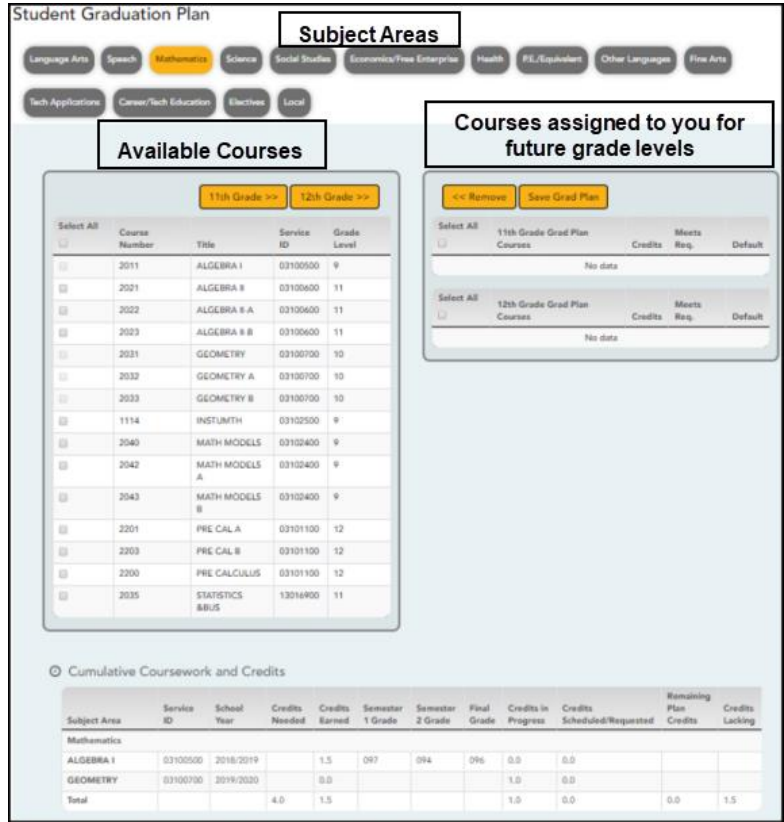

# **Credit Summary:**

The Credit Summary page allows you to view a report of your total credits needed, credits earned, courses/credits in progress, requested/scheduled courses/credits, and planned courses/credits. If you are lacking any credits for graduation in one or more subject areas, this information is displayed as well.

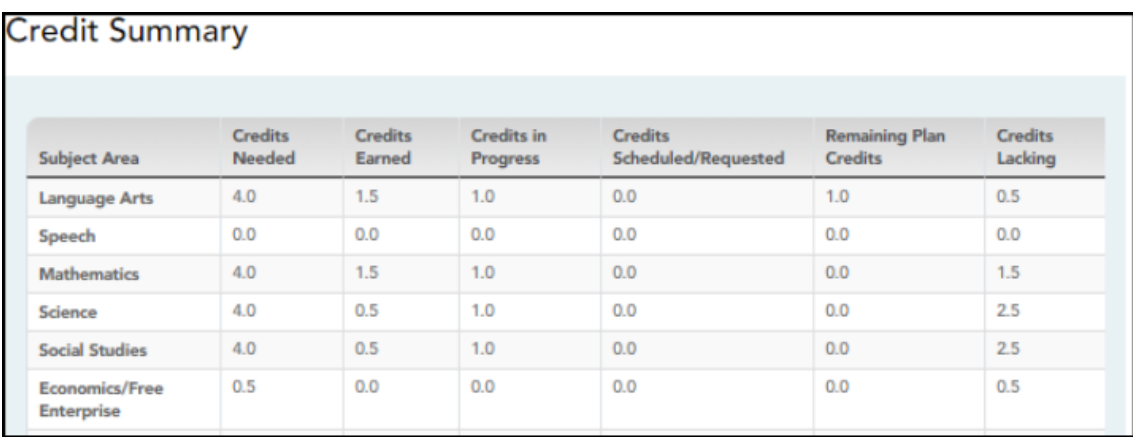

# **Credit Detail:**

The Credit Detail tab allows you to view expanded detail of your credit summary information. In addition to the credit summary data, the specific courses, service IDs, school years, and grades are displayed.

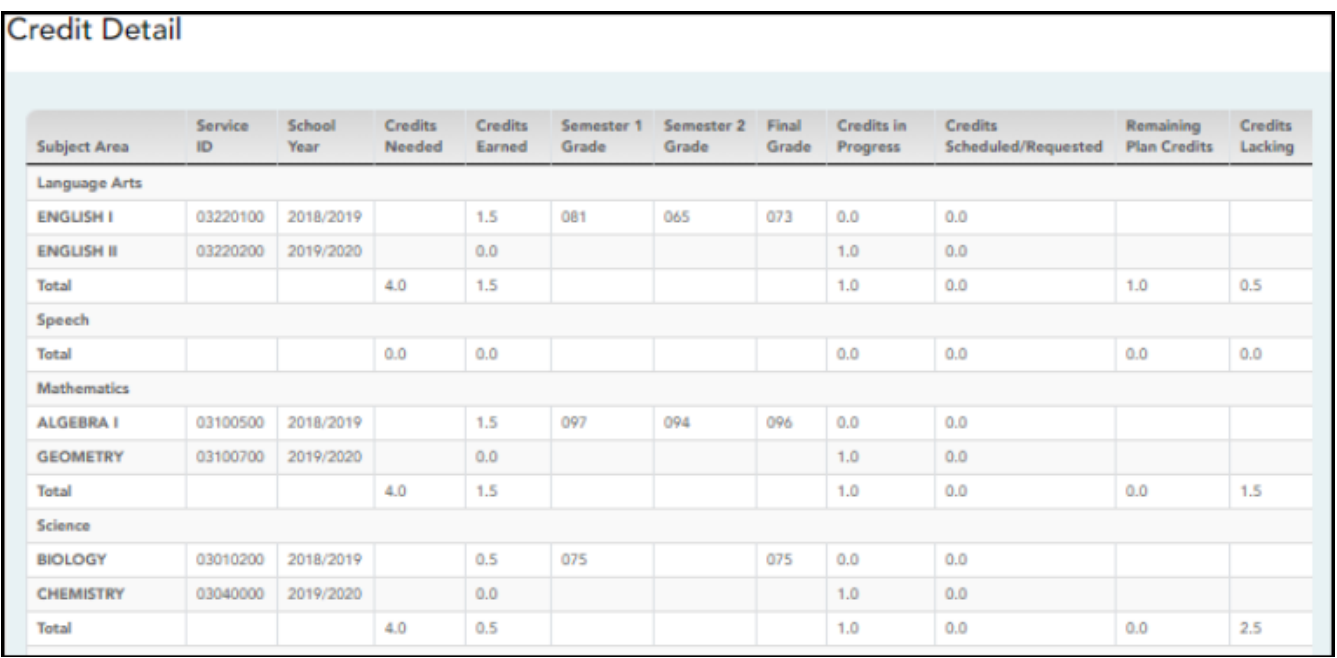